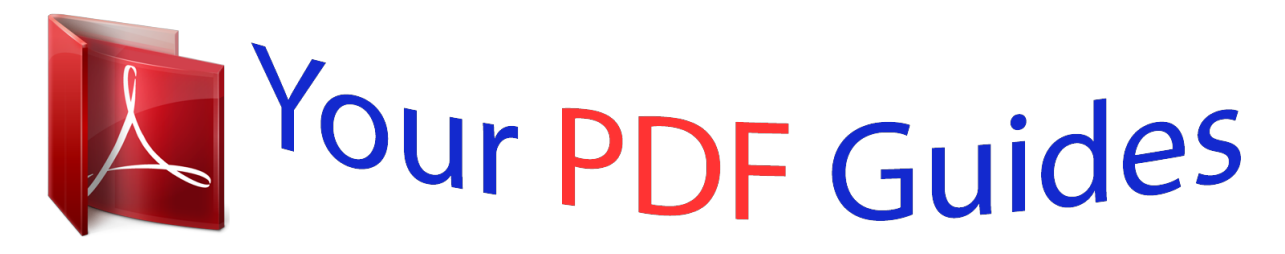

You can read the recommendations in the user guide, the technical guide or the installation guide for APPLE IPAD. You'll find the answers to all your questions on the APPLE IPAD in the user manual (information, specifications, safety advice, size, accessories, etc.). Detailed instructions for use are in the User's Guide.

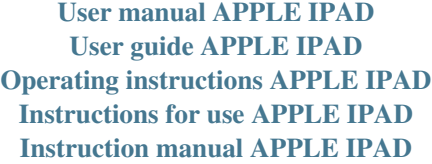

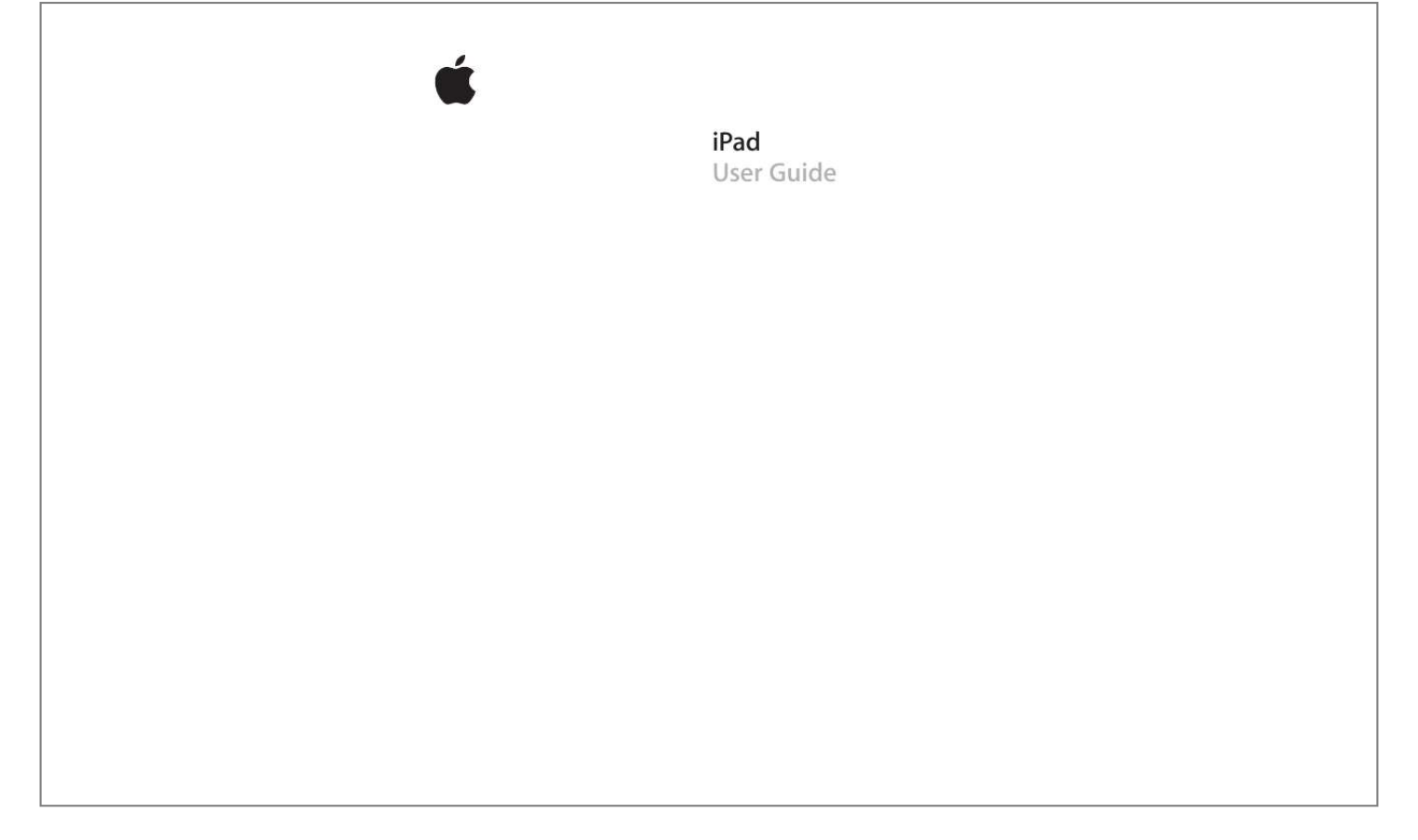

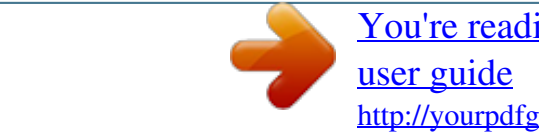

[You're reading an excerpt. Click here to read official APPLE IPAD](http://yourpdfguides.com/dref/2443347) <http://yourpdfguides.com/dref/2443347>

## *Manual abstract:*

*Press and hold the Sleep/Wake button until the Apple logo appears. Press and hold the Sleep/Wake button for a few seconds until the red slider appears, then drag the slider. If you don't touch the screen for a minute or two, iPad locks automatically. To change this, see "Auto-Lock" on page 121. If you want to require a passcode to unlock iPad, see "Passcode Lock" on page 121. 8 Chapter 1 At a Glance Screen Rotation Lock and Volume Buttons Use the screen rotation lock to keep the iPad screen in portrait or landscape orientation. Use the volume buttons to adjust the sound volume of songs and other media, and of alerts and sound effects. Screen rotation lock Volume up Volume down Lock the screen orientation Rotate the screen to an orientation you like. Slide the screen rotation lock down to lock iPad in that orientation. When the screen is locked, the icon appears in the status bar.*

*Slide the switch up to unlock the screen orientation. Press the Volume Up button. To set a volume limit for music and other media, in Settings, choose iPod > Volume Limit. Press the Volume Down button. Press the Volume Down button until the sound is completely off.*

*Increase the volume Decrease the volume Mute the sound WARNING: For important information about avoiding hearing loss, see the iPad Important Production Information Guide at www.apple.com/support/manuals/ipad. Home Screen Press the Home button at any time to go to the Home screen, which contains your iPad applications. Tap any application icon to open the application.*

*Chapter 1 At a Glance 9 Status Icons The icons in the status bar at the top of the screen give information about iPad: Status icon Airplane mode What it means Shows that airplane mode (available on iPad Wi-Fi + 3G) is on--you can't access the Internet, or use Bluetooth® devices. Nonwireless features are available. See "Airplane Mode" on page 116. Shows that your carrier's 3G network (available on iPad Wi-Fi + 3G) is available, and you can connect to the Internet over 3G. See "Connecting to the Internet" on page 33. Shows that your carrier's EDGE network (available on iPad Wi-Fi + 3G) is available, and you can connect to the Internet over EDGE. See "Connecting to the Internet" on page 33. Shows that your carrier's GPRS network (available on iPad Wi-Fi + 3G) is available, and you can connect to the Internet over GPRS. See "Connecting to the Internet" on page 33. Shows that iPad has a WiFi Internet*

*connection.*

*The more bars, the stronger the connection. See "Joining a Wi-Fi Network" on page 33. Shows network and other activity. Some third-party applications may also use this icon to indicate an active process. Shows that you're connected to a network using VPN. See "VPN" on page 117. Shows that iPad is locked. See "Sleep/Wake Button" on page 8. Shows that the screen orientation is locked. See "Screen Rotation Lock and Volume Buttons" on page 9. Shows that a song, audiobook, or podcast is playing. See "Playing Songs" on page 82. White icon: Bluetooth is on and a device, such as a headset or keyboard, is connected. Gray icon: Bluetooth is on, but no device is connected. No icon: Bluetooth is turned off.*

*Shows the battery level or charging status. See "Charging the Battery" on page 23. 3G EDGE GPRS Wi-Fi Activity VPN Lock Screen rotation lock Play Bluetooth Battery 10 Chapter 1 At a Glance Applications The following applications are included with iPad: Browse websites on the Internet. Rotate iPad*

*sideways for widescreen viewing. Doubletap to zoom in or out--Safari automatically fits the webpage column to the screen for easy reading. Open multiple pages. Sync bookmarks with Safari or Microsoft Internet Explorer on your computer. Add Safari web clips to the Home screen for fast access to favorite websites. Save images from websites to your Photo Library. View PDFs and other attachments within Mail. Save attached photos and graphics to your Photo Library. iPad works with MobileMe, Microsoft Exchange, and many of the most popular email services--including Yahoo! Mail, Google email, and AOL--as well as most industry-standard POP3 and IMAP email services. View photos and videos received in Mail messages or synced from your computer's photo application. View them in portrait or landscape orientation. Zoom in for a closer look.*

*Watch a slideshow. Email photos and videos, or publish them to MobileMe (sold separately). Assign images to contacts, and use them as wallpaper. Sync with your iTunes library so you can listen to your songs, audiobooks, and podcasts. Create and manage playlists, or use Genius to create playlists for you. Listen to Genius Mixes of songs from your library. View and search your MobileMe, iCal, Microsoft Entourage, Microsoft Outlook, or Microsoft Exchange calendars. Enter events on iPad and sync them to the calendar on your computer. Subscribe to calendars. Set alerts to remind you of events, appointments, and deadlines.*

*Sync contact information from MobileMe, Mac OS X Address Book, Yahoo! Address Book, Google Contacts, Windows Address Book (Outlook Express), Microsoft Outlook, or Microsoft Exchange. Search, add, change, or delete contacts, and sync them back to your computer. Jot notes on the go--reminders, grocery lists, brilliant ideas. Send them in email. Sync notes to Mail or Microsoft Outlook or Outlook Express.*

*Notes See a classic, satellite, hybrid, or terrain view of locations around the world. Zoom in for a closer look, or check out Google Street View. Find your current location. Get detailed driving, public transit, or walking directions and see current highway traffic conditions. Find businesses in the area. Play movies, TV shows, podcasts, videos from your iTunes library or your movie collection. Buy or rent movies on iPad using the iTunes Store. Download video podcasts. Play videos from YouTube's online collection. Search for any video, or browse featured, most viewed, most recently updated, and top-rated videos. Set up and log in to your YouTube account--then rate videos, sync your favorites, show subscriptions, and more. Search the iTunes Store for music, audiobooks, TV shows, music videos, and movies. Browse, preview, purchase, and download new releases, top items, and more. Buy or rent movies to view on iPad. Download podcasts.*

*Read reviews or write your own reviews for your favorite store items. Safari Mail Photos iPod Calendar Contacts Maps Videos YouTube iTunes Chapter 1 At a Glance 11 App Store Search the App Store for applications you can purchase or download. Read reviews or write your own reviews for your favorite apps. Download and install the applications on your Home screen. Adjust all iPad settings in one convenient place--network, mail, web, music, video, photos, and more. Set your wallpaper, screen brightness, and a volume limit for listening comfort.*

> [You're reading an excerpt. Click here to read official APPLE IPAD](http://yourpdfguides.com/dref/2443347) [user guide](http://yourpdfguides.com/dref/2443347)

 *Set auto-lock and a passcode for security. Restrict access to explicit iTunes content and certain applications. Reset iPad. Settings Note: Application functionality and availability may vary depending on where you purchase and use iPad.*

*Viewing in Portrait or Landscape You can view iPad`s built-in applications in any orientation--portrait or landscape. Rotate iPad and the screen rotates too, adjusting automatically to fit the new orientation. Use the screen rotation lock to keep the screen from rotating to a different orientation. See "Scyboard to enter text, such as contact information, email, and web addresses. The keyboard corrects misspellings, predicts what you're typing, and learns as you use it. You can also use an iPad Keyboard Dock or an Apple Wireless Keyboard to type. When you use an external keyboard, the onscreen keyboard doesn't appear. Typing Depending on the application you're using, the intelligent keyboard may automatically suggest corrections as you type, to help prevent mistyped words. Enter text: 1 Tap a text field, such as in a note or new contact, to bring up the keyboard. 2 Tap keys on the keyboard.*

*16 Chapter 1 At a Glance If you touch the wrong key, you can slide your finger to the correct key. The letter isn't entered until you release your finger from the key. Backspace to delete the previous character: Tap Type uppercase Quickly type a period and space . Tap the Shift key before tapping a letter. Or touch and hold the Shift key, then slide to a letter. Double-tap the space bar. You can turn this feature on or off in Settings > General > Keyboard. Double-tap the Shift key. The Shift key turns blue, and all letters you type are uppercase. Tap the Shift key to turn caps lock off.*

*You can turn this feature on or off in Settings > General > Keyboard. Tap the Number key. Tap the Symbol key to see additional punctuation and symbols. Touch and hold the Next Keyboard key to display a menu of languages, then tap the language. See "International Keyboards" on page 19. You can add or remove international keyboards in Settings > General > Keyboard. Touch and hold the related letter or symbol, then slide to choose a variation. Tap the Keyboard keyboard. key to hide the onscreen Turn caps lock on Show numbers, punctuation, or symbols Use an international keyboard Type letters or symbols that aren't on the keyboard Hide the onscreen keyboard Chapter 1 At a Glance 17 Dictionary For many languages, iPad has dictionaries to help you type. The appropriate dictionary is activated automatically when you select a supported keyboard.*

*To see a list of supported languages, from Settings, choose General > International > Keyboards. iPad uses the active dictionary to suggest corrections or complete the word you're typing. You don't need to interrupt your typing to accept the suggested word. Accept or reject dictionary suggestions: m To reject the suggested word, finish typing the word as you want it, then tap the suggestion to dismiss it before typing anything else. Each time you reject a suggestion for the same word, iPad becomes more likely to accept your word.*

*m To use the suggested word, type a space, punctuation mark, or return character. Reset dictionary suggestions: In Settings, choose General > Reset > Reset Keyboard Dictionary. Turn Auto-Correction on or off: In Settings, choose General > Keyboard, then turn Auto-Correction on or off. Auto-Correction is normally on. Turn Speak Auto-text on or off: In Settings, choose General > Accessibility, then turn Speak Auto-text on or off.*

*Speak Auto-text speaks the text suggestions. Note: If you're entering Chinese or Japanese characters, tap one of the alternatives the dictionary suggests. 18 Chapter 1 At a Glance Editing--Cut, Copy, and Paste The Multi-Touch screen makes it easy to make changes to text you've entered. An onscreen magnifying glass helps you position the insertion point precisely where you need it. Grab points on selected text let you quickly select more or less text. You can also cut, copy, and paste text and photos within applications, or across multiple applications. Position the insertion point: Touch and hold to bring up the magnifying glass, then drag to position the insertion point. Select text: Tap the insertion point to display the selection buttons. Tap Select to select the adjacent word, or tap Select All to select all text. You can also double-tap a word to select it.*

*In read-only documents such as webpages, touch and hold a word to select it. Drag the grab points to select more or less text. Cut or copy text: Select text, then tap Cut or Copy. Paste text: Tap the insertion point, then tap Paste to insert the last text that you cut or copied. Or, select text, then tap Paste to replace the text. Undo the last edit: Shake iPad, or tap undo on the keyboard. International Keyboards iPad has keyboards for entering text in many languages, including some languages written from right to left. To see the list of supported keyboards, in Settings, choose General > International > Keyboards. Turn*

*international keyboards on: 1 In Settings, choose General > International > Keyboards > Add New Keyboard. 2 Turn on the keyboards you want, then tap the language and choose a keyboard for that language.*

*Chapter 1 At a Glance 19 Switch keyboards, if more than one keyboard is turned on Touch and hold the Next Keyboard key, then slide your finger to choose a new keyboard. The name of the newly activated keyboard appears briefly. Type letters, numbers, or symbols that aren't on Touch and hold the related letter, number, the keyboard or symbol, then slide to choose a variation. Enter Japanese You can choose a QWERTY-Japanese, QWERTY, AZERTY, or QWERTZ keyboard to input code for Japanese syllables. As you type, suggested syllables appear.*

*Tap a syllable to choose it. You can choose a Pinyin or AZERTY keyboard to enter Pinyin for Chinese characters. As you type, suggested Chinese characters appear. Tap a character to choose it, or continue entering Pinyin to see more character options. Use the touchpad to enter Chinese characters with your finger.*

*As you write character strokes, iPad shows matching characters in a list, with the closest match at the top. When you choose a character, likely follow-on characters appear in the list as additional choices. Enter Chinese (Simplified) Pinyin Enter Chinese (Simplified) Handwriting When Chinese (Simplified) Handwriting is turned on, you can enter Chinese characters with your finger, as shown: Touchpad 20 Chapter 1 At a Glance Searching You can search iPad`s built-in applications, including Mail, Calendar, iPod, Video, Notes, and Contacts. Search an individual application, or search all the applications at once using Spotlight. Go to Spotlight: On the main page of the Home screen, flick right or press the Home button. On the Spotlight page, you can press the Home button to return to the main Home screen.*

[You're reading an excerpt. Click here to read official APPLE IPAD](http://yourpdfguides.com/dref/2443347)

[user guide](http://yourpdfguides.com/dref/2443347)

 *To set iPad to go to the Spotlight when you double-click the Home button, choose Settings > General > Home. Search iPad: On the Spotlight page, enter text in the Search field. Search results appear automatically as you type. Tap Search to dismiss the keyboard and see more of the results.*

*Tap an item in the results list to open it. Icons to the left of the search results let you know which application the results are from. Application Contacts Mail Calendar iPod Notes What's searched First, last, and company names To, From, and Subject fields of all accounts (the text of messages isn't searched) Event titles, invitees, and locations (notes aren't searched) Music (names of songs, artists, and albums) and the titles of podcasts and audiobooks Text of notes Chapter 1 At a Glance 21 Spotlight also searches the names of built-in and installed applications on iPad. If you have a lot of applications, you can use Spotlight to locate and open them. Open an application from Spotlight: Enter the application name, then tap to open the application. You can choose which applications are searched and the order in which they're searched. In Settings, choose General > Home > Search Results. Bluetooth You can use iPad with a Bluetooth keyboard for wireless typing, or Bluetooth headphones for wireless listening. Pairing Bluetooth Devices You must first pair the keyboard or*

*headphones with iPad before you can use them. Pair a Bluetooth device with iPad: 1 Follow the instructions that came with the keyboard or headphones to make it discoverable.*

*2 In Settings, choose General > Bluetooth, and turn Bluetooth on. 3 Select the keyboard or headphones and if prompted, enter the passkey or PIN number. See the instructions about the passkey or PIN that came with your keyboard or headphones. After you pair the keyboard with iPad, the product name and a Bluetooth appear on the screen. icon After you pair headphones with iPad, the product name and a Bluetooth audio icon appear on the screen when you're viewing audio or video playback controls.*

*Tap to switch to a different audio output, such as the internal speaker. To use the onscreen keyboard again, turn off Bluetooth (Settings > General > Bluetooth), or press the Eject key on the Bluetooth keyboard. Bluetooth Status The Bluetooth icon appears in the iPad status bar at the top of the screen: Â (white): Bluetooth is on and a device is connected to iPad. Â (gray): Bluetooth is on but no device is connected. If you've paired a device with iPad, it may be out of range or turned off.*

 *No Bluetooth icon: Bluetooth is turned off. 22 Chapter 1 At a Glance Unpairing a Bluetooth Device from iPad If you pair iPad with one Bluetooth device and then want to use a different device of the same type instead, you must unpair the first device. Unpair a Bluetooth device: 1 In Settings, choose General > Bluetooth, then turn Bluetooth on. 2 Choose the device, then tap "Forget this Device." Battery iPad has an internal rechargeable battery. The battery isn't user accessible and should only be replaced by an Apple Authorized Service Provider. Charging the Battery WARNING: For important safety information about charging iPad, see the iPad Important Product Information Guide at www.apple.com/support/manuals/ipad. The battery icon in the upper-right corner of the status bar shows the battery level or charging status.*

*Charging Charged Charge the battery: The best way to charge the iPad battery is to connect iPad to a power outlet using the included Dock Connector to USB Cable and 10W USB power adapter. When you connect iPad to a USB 2.0 port on a Mac with the Dock Connector to USB Cable, iPad may charge slowly while syncing. Important: The iPad battery may drain instead of charge if iPad is connected to a PC, to a computer that's turned off or is in sleep or standby mode, to a USB hub, or to the USB port on a keyboard. Chapter 1 At a Glance 23 Important: If iPad is very low on power, it may display one of the following images, indicating that iPad needs to charge for up to ten minutes before you can use it. If iPad is extremely low on power, the display may be blank for up to two minutes before one of the low-battery images appears. or Maximizing Battery Life iPad a uses lithium-ion battery. For information about maximizing the lifespan and battery life of your iPad, go to www.apple.com/batteries.*

*Replacing the Battery Rechargeable batteries have a limited number of charge cycles and may eventually need to be replaced. The iPad battery isn't user replaceable; it can be replaced only by an Apple Authorized Service Provider (AASP). AASPs also recycle iPad batteries according to local laws and regulations. For information, go to www.apple.*

*com/batteries/replacements.html. Security Features Security features help protect the information on iPad from being accessed by others. For example: Â You can set up a passcode that you must enter each time you turn on or wake up iPad. Â The Find My iPad feature helps you locate iPad if you lose or misplace it, and lets you display a message on your iPad to help someone return it to you.*

*It includes Remote Wipe, which lets you erase all your information. Â The Remote Passcode Lock feature lets you remotely lock your iPad and create a new or replacement 4-digit passcode. Set a passcode: Choose Settings > General > Passcode Lock. Enter a 4-digit passcode, then enter the passcode again to verify it. iPad then requires you to enter the passcode to unlock it or to display the passcode lock settings. For more information, see "Passcode Lock" on page 121. Note: Find My iPad, including Remote Wipe and Remote Passcode Lock, requires a MobileMe account and is not available in all regions. MobileMe is an online service, available by subscription. For more information, go to www.apple.*

*com/mobileme. 24 Chapter 1 At a Glance To enable this feature, turn on Find My iPad in your MobileMe account settings. See "Setting Up Accounts" on page 35. Find your iPad: On your computer, log in to MobileMe at www.me.com/find. Follow the onscreen instructions to locate your iPad on a map or to display a message on its screen along with an optional sound to help you find it. Remotely lock your iPad: On your computer, log in to MobileMe at www.me.com/find.*

*Click Remote Lock, then follow the onscreen instructions. Remotely wipe information on your iPad: On your computer, log in to MobileMe at www.me.com/find. Click "Remote Wipe.*

*..," then follow the onscreen instructions. A remote wipe is like the "Erase all content and settings" feature in Settings. It resets all settings to their original value and erases all your information and media.*

*See "Resetting iPad" on page 125. Removing the Micro-SIM Card For cellular data, iPad Wi-Fi + 3G uses a micro-SIM card, also known as a third form factor (or 3FF) SIM.*

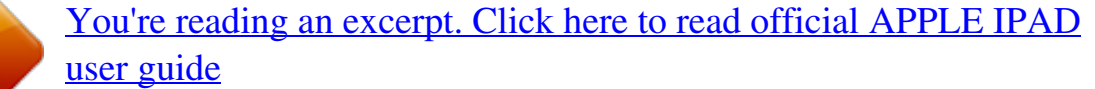

 *If you change cellular data carriers, you may have to remove the micro-SIM card. Micro-SIM card SIM tray SIM eject tool Remove the micro-SIM card: 1 Insert the end of the SIM eject tool into the hole on the SIM tray. Press firmly and push the tool straight in until the tray pops out. If you don't have a SIM ejectional explorery the end of the SIM ejectory on the SIM e tool, you can use the end of a paper clip. 2 Pull out the SIM tray and remove the micro-SIM card from the tray. Chapter 1 At a Glance 25 Using and Cleaning iPad Using iPad Comfortably It's important to find a comfortable posture when using iPad and to take frequent breaks. Let your lap, a table, case, or dock accessory support iPad during use. Cleaning iPad Handle your iPad with care to maintain its appearance.*

*If you are concerned about scratching or abrasion, you can use one of the many cases sold separately. To clean iPad, unplug all cables and turn off iPad (press and hold the Sleep/ Wake button, and then slide the onscreen slider). Then use a soft, slightly damp, lint-free cloth. Avoid getting moisture in openings. Don't use window cleaners, household cleaners, aerosol sprays, solvents, alcohol, ammonia, or abrasives to clean iPad. iPad has an oleophobic coating on the screen; simply wipe the iPad screen with a soft, lint-free cloth to remove oil left by your hands. The ability of this coating to repel oil will diminish over time with normal usage, and rubbing the screen with an abrasive material will further diminish its effect and may scratch your screen. For additional information about handling iPad, see the iPad Important Product Information Guide at www.apple.com/support/manuals/ipad.*

*26 Chapter 1 At a Glance Getting Started 2 Connect iPad to your computer and use iTunes to set up, register, and sync content. What You Need · WARNING: To avoid injury, read all operating instructions in this guide and safety information in the iPad Important Product Information Guide at www.apple.com/support/manuals/ipad before using iPad. To use iPad, you need: Â A Mac or a PC with a USB 2.*

*0 port and one of the following operating systems:*  $\hat{A}$  *Mac OS X version 10.5.8 or later*  $\hat{A}$  *Windows 7, Windows Vista, or Windows XP Home or Professional with Service Pack 3 or later*  $\hat{A}$  *iTunes 9.1 or later, available at www.itunes.* 

*com/download An iTunes Store account Internet access Setting Up iPad Before you can use iPad, you must use iTunes to set it up. You can also register iPad and create an iTunes Store account (not available in some countries) if you don't already have one. 27 Set up iPad: 1 Download and install the latest version of iTunes from www.itunes.com/download. 2 Connect iPad to a USB 2.0 port on your Mac or PC using the cable that came with iPad. 3 Follow the onscreen instructions in iTunes to register iPad and sync iPad with music, video, and other content from your iTunes library, and with your contacts, calendars, and bookmarks on your computer. In the Set Up Your iPad screen, select "Automatically sync contacts, calendars and bookmarks" to have those items sync automatically when you connect iPad to your computer. Syncing About Syncing Use iTunes to sync your music, videos, downloaded applications,*

*and other iTunes library content from your computer.*

*You can also sync your contacts, calendars, and your browser bookmarks. iTunes lets you choose the information and content that you want to sync with iPad. By default, iTunes syncs automatically whenever you connect iPad to your computer. When you sync, you can also transfer information you create or purchase on your iPad to your computer. Syncing with iTunes You can set iTunes to sync the following: Music Movies TV Shows Games and applications downloaded from the App Store Music videos Podcasts iTunes U collections 28 Chapter 2 Getting Started Photos (in your computer's photo application or folder) Â Videos (in your computer's movie application or folder) Â Contacts--names, phone numbers, addresses, email addresses, and more Calendars--appointments and events Notes Email account settings Webpage bookmarks Audiobooks and books You can adjust sync settings whenever you connect iPad to your computer. Sync your music, audiobooks, podcasts, iTunes U collections, videos, books, and applications from your iTunes library. If you don't already have content in iTunes, go to the iTunes Store (available in some countries) to preview and download content to iTunes. You can also add music to your iTunes library from your CDs. To learn about iTunes and the iTunes Store, open iTunes and choose Help > iTunes Help. Contacts, calendars, notes, and webpage bookmarks are synced with applications on your computer.*

*Contacts and calendars are synced both ways between your computer and iPad. New entries or changes you make on iPad are synced to your computer, and vice versa. Notes and webpage bookmarks are also synced both ways. Photos and videos can be synced from an application or from a folder. Email account settings are synced only from your computer's email application to iPad.*

*This allows you to customize your email accounts on iPad without affecting email account settings on your computer. Note: You can also set up email accounts directly on iPad. See "Mail, Contacts, and Calendar Accounts." iTunes Store or App Store purchases you make on iPad are synced with the iTunes library on your computer when you connect. You can also purchase or download content and applications from the iTunes Store on your computer, and then sync them to iPad.*

*You can set iPad to sync only a portion of what's on your computer. For example, you might want to sync only certain music playlists, or only unwatched video podcasts. Important: Log in to your computer user account before connecting iPad. Set up iTunes syncing: 1 Connect iPad to your computer, and open iTunes (if it doesn't open automatically). 2 In iTunes, select iPad in the sidebar. Chapter 2 Getting Started 29 3 Configure the sync settings in each of the settings panes. See the following section for a description of each pane. 4 Click Apply in the lower-right corner of the screen. By default, "Open iTunes when this iPad is connected" is selected. iPad Settings Panes in iTunes The following sections provide an overview of each of the iPad settings panes.*

*For more information, open iTunes and choose Help > iTunes Help. Summary Pane Select "Open iTunes when this iPad is attached" to have iTunes open and sync iPad automatically whenever you connect it to your computer. Deselect this option if you want to sync only by clicking the Sync button in iTunes. For more information about preventing automatic syncing, see "Preventing Automatic Syncing" on page 33. Select "Sync only checked songs and videos" if you want iTunes to skip unchecked items in your iTunes library when syncing.*

> [You're reading an excerpt. Click here to read official APPLE IPAD](http://yourpdfguides.com/dref/2443347) [user guide](http://yourpdfguides.com/dref/2443347)

 *Select "Manually manage music and videos" to turn off automatic syncing in the Music and Video settings panes. Select "Encrypt iPad backup" if you want to encrypt the information stored on your computer when iTunes makes a backup. Encrypted backups are shown with a lock icon, and require a password to restore the information to iPad. See "Backing Up iPad" on page 138. To turn on Accessibility features, click Configure Universal Access.*

*See "VoiceOver" on page 106. 30 Chapter 2 Getting Started Info Pane The Info pane lets you configure the sync settings for your contacts, calendars, email accounts, and web browser. Â MobileMe You can use MobileMe to sync your email, calendars, contacts, and bookmarks wirelessly with iPad. Click Learn More to create a MobileMe account, or get a free trial. Â Contacts You can sync contacts with applications such as Mac OS X Address Book, Yahoo! Address Book, and Google Contacts on a Mac, or with Yahoo! Address Book, Google Contacts, Windows Address Book (Microsoft Outlook Express), Windows Vista Contacts, or Microsoft Outlook 2003 or 2007 on a PC.*

*(On a Mac, you can sync contacts with multiple applications. On a PC, you can sync contacts with only one application at a time.) If you sync with Yahoo! Address Book, you only need to click Configure to enter your new login information when you change your Yahoo! ID or password after you've set up syncing. Â Calendars You can sync calendars from applications such as iCal on a Mac, or from Microsoft Outlook 2003 or 2007 on a PC. (On a Mac, you can sync calendars with multiple applications.*

*On a PC, you can sync calendars with only one application at a time.) Â Mail Accounts You can sync email account settings from Mail on a Mac, and from Microsoft Outlook 2003 or 2007 or Outlook Express on a PC. Account settings are only transferred from your computer to iPad. Changes you make to an email account on iPad don't affect the account on your computer. Note: The password for your Yahoo! email account isn't saved on your computer, so it can't be synced and must be entered on iPad. In Settings, choose "Mail, Contacts, Calendars," tap your Yahoo! account, and enter the password. Â Other Sync bookmarks from Safari on a Mac, or from Safari or Microsoft Internet Explorer on a PC. Sync notes in the Notes application on iPad with notes in Mail on a Mac or with Microsoft Outlook 2003 or 2007 on a PC. Â Advanced Select one or more of these options if your want to replace the information on iPad with the information on your computer during the next sync. Chapter 2 Getting Started 31 Apps Pane Use the Apps pane to sync App Store applications, arrange applications on the iPad Home screen, or copy documents between iPad and your computer.*

*When you sync iPad, iTunes automatically adds applications you downloaded on iPad to the iTunes Library. If you delete an application on iPad, you can reinstall it from the Apps pane as long as it was previously synced. Documents that you create on iPad with applications that support file sharing can be copied to your computer. You can also copy documents from your computer to iPad, for use with an application that supports file sharing. For example, if you have the Pages application for iPad, you can work on a document on iPad, then copy it to your Mac and finish it in Pages on Mac OS X. Applications that support file sharing are shown in the File Sharing Apps list. For each application, the Files list shows the documents that are on iPad. See the application's documentation for how it shares files; not all applications support this feature. To copy a file from iPad to your computer, select it in the Files list, then click Save To and choose a destination on your computer. To delete a file from iPad, select it in the Files list, then press Delete.*

*To copy a file from your computer to iPad, select an application in the File Sharing Apps list, click Add, then select the file. Make sure the file is one the application supports. To copy more than one file, select each file individually. Each file is immediately copied to iPad for use with the application. Music, Movies, TV Shows, Podcasts, iTunes U, and Books Panes Use these panes to specify the media you want to sync.*

*You can sync all music, movies, TV shows, podcasts, iTunes U collections, and Books, or select the content you want on iPad. To watch rented movies in your iTunes library on iPad, transfer them to iPad using the Movies pane. Books Pane You can sync books you've downloaded from the iBookstore, and many free ePub books from other sources. You can also sync audiobooks, and if the book has more than one part, just the portions you want. Photos Pane You can sync photos and videos with iPhoto 4.*

*0.3 or later, or Aperture 3.0.2 or later on a Mac; or with Adobe Photoshop Elements 3.0 or later on a PC. You can also sync photos and videos in any folder on your computer that contains images or videos. 32 Chapter 2 Getting Started Preventing Automatic Syncing You can prevent iPad from syncing automatically when you connect iPad to a different computer. Prevent automatic syncing for all iPads: In iTunes choose iTunes > Preferences (on a Mac) or Edit > Preferences (on a PC), click Devices, then select "Prevent iPods, iPhones, and iPads from syncing automatically." If this checkbox is selected, iPad won't sync automatically, even if "Open iTunes when this iPad is connected" is selected in the Summary pane. Prevent automatic syncing one time, without changing settings: Open iTunes, connect iPad to your computer, then press and hold Command-Option (on a Mac) or Shift-Control (on a PC) until iPad appears in the sidebar.*

*Sync manually: In iTunes, select iPad in the sidebar, then click Sync in the bottomright corner of the window. Or, if you've changed any sync settings, click Apply. Connecting to the Internet iPad connects to the Internet automatically whenever you use Mail, Safari, YouTube, the App Store, or the iTunes Store. iPad connects to the Internet using a Wi-Fi network. iPad Wi-Fi + 3G can also connect to the Internet using a cellular data network. Joining a Wi-Fi Network Wi-Fi settings let you turn on Wi-Fi and join Wi-Fi networks. Turn on Wi-Fi: Choose Settings > Wi-Fi and turn Wi-Fi on. Join a Wi-Fi network: Choose Settings > Wi-Fi, wait a moment as iPad detects networks in range, then select a network (fees may apply to join some Wi-Fi networks). If necessary, enter a password and tap Join (networks that require a password appear with a lock icon). Once you join a Wi-Fi network, iPad automatically connects to it whenever the network is in range.*

*If more than one previously used network is in range, iPad joins the one last used. When iPad has a Wi-Fi connection, the Wi-Fi icon in the status bar at the top of the screen shows the connection strength. The more bars you see, the stronger the connection.*

> [You're reading an excerpt. Click here to read official APPLE IPAD](http://yourpdfguides.com/dref/2443347) [user guide](http://yourpdfguides.com/dref/2443347)

 *For information about configuring Wi-Fi settings, see "Wi-Fi" on page 117. Joining a Cellular Data Network Before you can join a cellular data network on iPad Wi-Fi + 3G, you need to sign up for a cellular data plan.*

*Using AT&T data plans for iPad, you can choose a data plan, track your data usage, and change or cancel your plan on iPad at any time. Chapter 2 Getting Started 33 3G, EDGE, and GPRS allow Internet connectivity over the cellular network available through your iPad carrier's wireless service. Check the carrier's network coverage in your area for availability. When iPad connects to the Internet using the cellular data network, you see the 3G ( ), EDGE ( ), or GPRS ( ) icon in the status bar at the top of the screen. Turn Data Roaming on: If you're outside your carrier's network, you may be able to use a cellular data network from another carrier.*

*In Settings, choose Cellular Data and turn Data Roaming on. Important: Roaming charges may apply. To avoid data roaming charges, make sure Data Roaming is turned off. Monitor your cellular data network usage: In Settings, choose Cellular Data > View Account. Set up a cellular data plan on iPad: From the iPad Home screen, tap Settings and choose Cellular Data. Tap Cellular Data Plan, then follow the onscreen instructions. Cellular data settings vary depending on the carrier. iPad is unlocked, so you can choose your preferred carrier. Cellular data settings vary depending on the carrier. If you choose a carrier other than AT&T (U.*

*S. only), contact them to set up an account and to obtain a compatible micro-SIM card. Internet Access on an Airplane Airplane mode on iPad Wi-Fi + 3G turns off the iPad radio transmitters to comply with airline regulations. In some regions, where allowed by the aircraft operator and applicable laws and regulations, you can turn on Wi-Fi while airplane mode is on, to:*  $\hat{A}$  *Send and receive email*  $\hat{A}$  *Browse the Internet*  $\hat{A}$  *Sync your contacts and calendars over the air Stream YouTube videos Purchase music and applications For more information, see "Airplane Mode" on page 116. Mail, Contacts, and Calendar Accounts iPad works with MobileMe, Microsoft Exchange, Gmail, Yahoo! Mail, AOL, and other popular email services. 34 Chapter 2 Getting Started Setting Up Accounts MobileMe and Microsoft Exchange provide not only email, but contact and calendar information that you can sync to iPad automatically, over the air. MobileMe can also sync your bookmarks on iPad with Safari on a Mac. You set up MobileMe, Exchange, and other email accounts directly on iPad. You can use multiple accounts at the same time on iPad. For more information about setting up a Microsoft Exchange account in a corporate environment, see "Setting Up Microsoft Exchange Accounts" on page 134.*

*For many popular email services, iPad automatically enters most of the settings for you. Set up an account on iPad: 1 From the iPad Home screen, tap* Settings. 2 Tap "Mail, Contacts, Calendars," then tap Add Account. 3 Tap an account type: Microsoft Exchange MobileMe Gmail Yahoo! Mail Â *AOL Â Other 4 Enter your account information and tap Save. Your service provider or system administrator can provide the account settings you need. 5 If you're setting up a MobileMe or Microsoft Exchange account, tap the items you want to use on iPad--mail, contacts, calendars, and bookmarks (MobileMe only). MobileMe includes the Find My iPad feature (not available in all regions) that helps you locate iPad if it's been lost or stolen, and lets you remotely lock, or erase the information on iPad if necessary. If you enable Find My iPad for your MobileMe account, make sure Push is turned on for Fetch New Data. In Settings, choose "Mail, Contacts, Calendars" > Fetch New Data. If Push is off, tap to turn it on.*

*For Exchange accounts, you can set how many days of email you want to sync to iPad. If you already have contact or calendar information on iPad when you enable the account, iPad asks what you want to do with existing information on iPad. You can merge the existing data into your MobileMe or Exchange* account, keep it in a separate account on iPad (the account is labeled "On My iPad"), or delete it. Existing bookmarks can only be merged or deleted. Chapte *2 Getting Started 35 When you disable contacts or calendars in an MobileMe or Exchange account, or if you delete an account, iPad asks if you want to keep information or delete it. Push Accounts MobileMe, Microsoft Exchange, and Yahoo! Mail are "push" accounts. When new information is available, such as the arrival of an email message, the information is automatically delivered (pushed) to iPad. (In contrast, "fetch" services require your email software to periodically check with your service provider to see if new messages have arrived, and then request them to be delivered.) MobileMe and Exchange also use push to sync your contacts, calendars, and bookmarks (MobileMe only) if you select those items in the account settings. Synced information is transferred automatically over your Internet connection; you don't need to connect iPad to your computer to sync.*

*iPad can receive pushed data over an Internet connection only when iPad is awake (the screen is on, or you connect iPad to your computer or a 10W USB power adapter). If you enable Find My iPad for your MobileMe account, make sure Push is turned on for Fetch New Data. In Settings, choose "Mail, Contacts, Calendars" > Fetch New Data. If Push is off, tap to turn it on. Disconnecting iPad from Your Computer Unless iPad is syncing with your computer, you can disconnect it at any time. When iPad is syncing with your computer, the iPad Home screen shows "Sync in progress." If you disconnect iPad before it finishes syncing, some data might not transfer. When iPad finishes syncing, iTunes shows "iPad sync is complete." Cancel a sync: Drag the slider on iPad. Viewing the User Guide on iPad View the guide on iPad: In Safari, tap The iPad User Guide, optimized for viewing on iPad, is available at help.*

*apple.com/ipad. , then tap the iPad User Guide bookmark. Add an icon to the Home screen for convenience: When viewing the guide, tap , then tap "Add to Home Screen." View the guide in a different language: Tap Languages below the name of the guide, then tap the language you want.*

*36 Chapter 2 Getting Started Safari 3 About Safari Use Safari on iPad to surf the web. Add web clips to the Home screen for quick access to your favorite sites. Create bookmarks on iPad and sync them with your computer. To use Safari, iPad must have an Internet connection. See "Connecting to the Internet" on page 33.*

*Viewing Webpages You can view webpages in portrait or landscape orientation. Rotate iPad and the webpage rotates, automatically adjusting to fit the page.*

[You're reading an excerpt. Click here to read official APPLE IPAD](http://yourpdfguides.com/dref/2443347) [user guide](http://yourpdfguides.com/dref/2443347)

 *37 Opening Webpages Open a webpage: Tap the address field (in the title bar) to bring up the onscreen keyboard, type the web address, then tap Go. If the address field isn't visible, tap the status bar at the top of the screen to quickly scroll up to the address field. As you type, web addresses that start with those letters appear. These are bookmarked pages or recent pages you've opened. Tap an address to go to that page. Keep typing if you want to enter a web address that's not in the list. Erase the text in the address field: Tap the address field, then tap . Zooming and Scrolling Zoom in or out: Double-tap a column on a webpage to expand the column.*

*Double-tap again to zoom out. You can also pinch to zoom in or out. Scroll around a webpage Drag up, down, or sideways. When scrolling, you can touch and drag anywhere on the page without activating any links. Use two fingers to scroll within a frame on a webpage. Use one finger to scroll the entire webpage. Tap the status bar at the top of the iPad screen. Scroll within a frame on a webpage Scroll quickly to the top of a webpage Navigating Webpages Links on webpages typically take you to another place on the web. Follow a link on a webpage: Tap the link. Links on iPad can also display a location in Maps or create a preaddressed Mail message.*

*To return to Safari after a link opens another application, press the Home button and tap Safari. 38 Chapter 3 Safari See a link's destination address Touch and hold the link. The address appears in a window next to your finger. You can open the link in the active page, open it in a new page, or copy the address. Tap Tap Tap Tap Tap .*

*. or at the top of the screen. Stop a webpage from loading Reload a webpage Return to the previous or next page Bookmark a page Add a web clip of a page to the Home screen Return to a recently viewed page Send a webpage address in email Save an image or photo to your Photo Library and tap Bookmark. and tap "Add to Home Screen." Tap and tap History.*

*To clear the history list, tap Clear. Tap and tap "Mail Link to this Page." Touch and hold the image, then tap Save Image. Opening Multiple Pages You can have up to nine pages open at a time. Some links automatically open a new page instead of replacing the current one. Open a new page: Tap Go to another page: Tap and tap New Page. and tap the page you want to view. Close a page: Tap and tap . Entering Text and Filling Out Forms Some webpages have text fields and forms to fill out. You can set Safari to remember names and passwords of websites you visit and fill out text fields automatically with information from Contacts.*

*Chapter 3 Safari 39 Bring up the keyboard Move to another text field Submit a form Tap inside a text field. Tap another text field, or tap the Next or Previous buttons above the onscreen keyboard. After filling out a form, tap Go or Search. Most pages also have a link you can tap to submit the form. Tap the Keyboard keyboard. key to hide the onscreen Close the keyboard without submitting the form Enable AutoFill to help you fill out web forms: In Settings, choose Safari > AutoFill, then do one of the following: Â To use information from contacts, turn Use Contact Info on, then choose My Info and select the contact you want to use. Safari uses information from Contacts to fill in contact fields on web forms. Â To use information from names and passwords, turn Names & Passwords on. When this feature is on, Safari remembers names and passwords of websites you visit and automatically fills in the information when you revisit the website. Â To remove all AutoFill information, tap Clear All.*

*Searching the Web By default, Safari searches using Google. To change the default to Yahoo!, in Settings, choose Safari > Search Engine, and tap Yahoo! Search the web: 1 Tap the search field (on the right side of the title bar). 2 Type a word or phrase that describes what you're looking for, and then tap Search. 3 Tap a link in the list of search results to open a webpage. For tips about searching the Internet effectively, visit www. google.com/help/features. html or help.yahoo.com/us/yahoo/search/basics.*

*Bookmarks You can bookmark a webpage you want to return to later. Bookmark a webpage: Open the page and tap . Then tap Add Bookmark. When you save a bookmark, you can edit its title. By default, bookmarks are saved at the top level of Bookmarks. Tap Bookmarks to choose a different folder. If you use Safari on a Mac, or Safari or Microsoft Internet Explorer on a PC, you can sync bookmarks with the web browser on your computer. 40 Chapter 3 Safari Sync bookmarks with your computer: 1 Connect iPad to your computer. 2 In iTunes, select iPad in the sidebar. 3 Click the Info tab, select "Sync Safari bookmarks" under Other, then click Apply.*

*For more information, see "Syncing" on page 28. Sync bookmarks with MobileMe: In Settings on iPad, select Bookmarks in your MobileMe account. See "Setting Up Accounts" on page 35. Open a bookmarked webpage: Tap see the bookmarks inside. , then choose a bookmark or tap a folder to Edit a bookmark or bookmark folder: Tap , choose the folder that has the bookmark or folder you want to edit, then tap Edit. Then do one of the following: Â To make a new folder, tap New Folder. To delete a bookmark or folder, tap , then tap Delete. . To reposition a bookmark or folder, drag To edit the name or address, or to put it in a different folder, tap the bookmark or folder. When you finish, tap Done.*

*Web Clips Add web clips to the Home screen for fast access to your favorite webpages. Web clips appear as icons on the Home screen, and you can arrange your web clips along with the other application icons. See "Customizing the Home Screen" on page 13. Add a web clip: Open the webpage and tap . Then tap "Add to Home Screen.*

*" When you open a web clip, Safari automatically zooms and scrolls to the area of the webpage that was displayed when you saved the web clip. The displayed area is also used to create the icon for the web clip on your Home screen, unless the webpage comes with its own custom icon. When you add a web clip, you can edit its name. If the name is too long (more than about 10 characters), it may appear abbreviated on the Home screen. Web clips aren't synced by MobileMe or iTunes, but they are backed up by iTunes.*

*Delete a web clip: 1 Touch and hold any icon on the Home screen until the icons start to wiggle. 2 Tap in the corner of the web clip you want to delete. button to save your arrangement. 3 Tap Delete, then press the Home Chapter 3 Safari 41 Mail 4 About Mail Use Mail to read your email messages, and compose new messages using the onscreen keyboard. Mail works with MobileMe, Microsoft Exchange, and many of the most popular email services--including Yahoo! Mail, Google email, and AOL--as well as other industrystandard POP3 and IMAP email services.*

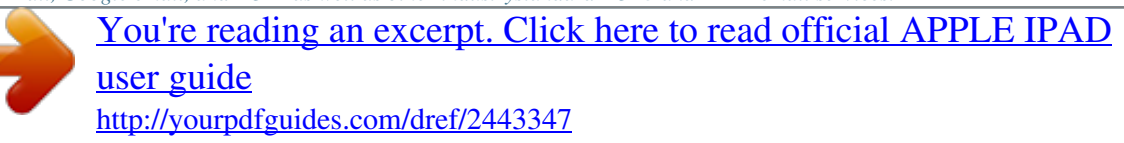

 *You can send or receive embedded photos and graphics, and view PDFs and other attachments. To send or receive messages in Mail, iPad must have an Internet connection. See "Connecting to the Internet" on page 33. Setting Up Email Accounts You can set up email accounts on iPad in either of the following ways: Â Set up an account directly on iPad. See "Setting Up Accounts" on page 35.*

 *In iTunes, use the iPad preference panes to sync email accounts settings from your computer. See "Syncing" on page 28. Sending Email You can send an email message to anyone who has an email address. Compose and send a message: 1 Tap at the top of the screen. 2 Type a name or email address in the To field, or tap contacts. to add a name from your As you type an email address, matching email addresses from your contacts list appear. Tap an address to add it. To add more names, tap . 42 Note: If you're composing a message from your Microsoft Exchange account and have access to your enterprise Global Address List (GAL), matching addresses from the contacts on iPad appear first, followed by matching GAL addresses. 3 Tap Cc/Bcc/From if you want to copy*

*or blind copy the message to others, or change the account you send the message from. If you have more than one email account, you can tap the From field to change the account you're sending from. 4 Enter a subject, then your message. You can tap Return to move from the Subject field to the message field. 5 Tap Send. Send a photo in an email message In Photos, choose a photo, tap , then tap Email Photo.*

*You can also copy and paste photos. The photo is sent using your default email account. See "Mail, Contacts, Calendars" on page 125). Tap Cancel, then tap Save. The message is saved in the Drafts mailbox.*

*Open a message and tap . Tap Reply to reply only to the sender or Reply All to reply to the sender and all recipients. Type your return message, then tap Send. Files or images attached to the initial message aren't sent back. Open a message and tap , and then tap Forward. Add one or more email addresses, type your message, and then tap Send. When you forward a message, you can include the files or images attached to the original message. In Contacts, choose a*

*contact, then tap Share. Add one or more email addresses, type your message, then tap Send. Save a draft of a message to complete later Reply to a message Forward a message Share contact information Chapter 4 Mail 43 Checking and Reading Email The Mail icon shows the total number of unread messages in all your inboxes.*

*You may have other unread messages in other mailboxes. Number of unread messages in your inboxes Check for new messages: Choose a mailbox, tap Inbox, or at any time. On each account screen, you can see the number of unread messages in each mailbox. Number of unread messages Unread messages Tap a mailbox to see its messages. Unread messages have a blue dot next to them. When you open a mailbox, Mail loads the number of most recent messages specified in your Mail settings, if the messages haven't already been loaded automatically. (See "Mail, Contacts, Calendars" on page 125.) 44 Chapter 4 Mail Load additional messages: Scroll to the bottom of the list of messages and tap Load More Messages. Read a message: Tap a mailbox, then tap a message. Within a message, tap see the next or previous message.*

*Zoom in on part of a message Resize any column of text to fit the screen Resize a message Follow a link or to Double-tap the area to zoom in. Double-tap again to zoom out. Double-tap the text. Pinch to zoom in or out. Tap the link.*

*Text links are typically underlined and blue. Many images are also links. A link can take you to a webpage, open a map, or open a new preaddressed email message. Web and map links open Safari or Maps on iPad. To return to Mail, press the Home button and tap Mail.*

*Touch and hold the link. You can open the link in Safari or copy the link address to the clipboard. See a link's destination address iPad displays picture attachments in many commonly used formats (JPEG, GIF, and TIFF) inline with the text in email messages. iPad can play many audio attachments (such as MP3, AAC, WAV, and AIFF). You can download and view files (such as PDF, webpage, text, Pages, Keynote, Numbers, and Microsoft Word, Excel, and PowerPoint documents) attached to messages you receive. Open an attached file: Tap the attachment. It downloads to iPad and then opens. You can view attachments in portrait or landscape orientation. If iPad doesn't support the format of an attached file, you can see the name of the file but you can't open it. For a list of document formats that iPad supports, see "Email Attachment Won't Open" on page 142.*

*Chapter 4 Mail 45 Save an attached photo to your Saved Photos album: Tap the photo, then tap Save Image. See all the recipients of a message Tap Details at the top of the screen. Tap a name or email address to see the recipient's contact information. Tap the email address to contact the person. Tap Hide to hide the recipients. Tap the message and tap Details to see the recipients. Then tap a name or email address and tap Create New Contact or "Add to Existing Contact." Open the message and tap "Mark as Unread" next to the subject line. A blue dot appears next to the message in the mailbox list until you open it again. Add an email recipient to your contacts list Mark a message as unread Open a meeting invitation: Tap the invitation.*

*You can get contact information for the organizer and other invitees, set an alert, add notes to the event, and add comments that are included in your response emailed to the organizer. You can accept or decline the invitation. See "Responding to Meeting Invitations" on page 68. 46 Chapter 4 Mail Searching Email You can search the To, From, and Subject fields of email messages. Mail searches the downloaded messages in the currently open mailbox.*

*For MobileMe, Exchange, and some IMAP mail accounts, you can also search messages on the server. Search email messages: Open a mailbox, scroll to the top, and enter text in the Search field. Tap From, To, Subject, or All (From, To, and Subject) to choose which fields you want to search. (Tap the status bar to scroll quickly to the top of the list and reveal the search field.) Search results for the messages already downloaded to iPad appear automatically as you type. Tap Search to dismiss the keyboard and see more of the results. Search messages on the server: Tap "Continue Search on Server" at the end of the search*

*results. Note: Search results of messages on servers may vary depending on the type of account. Some servers may search only whole words. Organizing Email You can delete messages one at a time, or select a group to delete all at once. You can also move messages from one mailbox or folder to another.*

You're reading an excerpt. Click here to read official

[user guide](http://yourpdfguides.com/dref/2443347)

 *Delete a message: Open the message and tap . Or, swipe left or right over the message title in the message list, then tap Delete. Delete multiple messages: When viewing a list of messages, tap Edit, select the messages you want to delete, then tap Delete. Move a message to a different mailbox or folder: When viewing a message, tap then choose a mailbox or folder.*

*Move multiple messages: When viewing a list of messages, tap Edit, select the messages you want to move, tap Move, then select a mailbox or folder. , Chapter 4 Mail 47 Photos 5 About Photos iPad lets you carry photos with you, so you can enjoy them on the crisp, vibrant display wherever you are, and share them with family and friends. You can sync photos from your computer, import them from a digital camera or iPhone, or save them from email or the web. Use them in applications like Keynote, Numbers, and Pages, or send them in email messages, use them as wallpaper, or upload them to your MobileMe Gallery. You can use iPad as a photo frame that displays an animated slideshow of your images. Syncing Photos with Your Computer iPad supports standard photo formats such as JPEG, TIFF, GIF, and PNG. You use iTunes to sync photos to iPad. When syncing photos to iPad, iTunes automatically creates a size*

*optimized for iPad, if necessary. See "Syncing with iTunes" on page 28. 48 Importing Photos from iPhone or a Digital Camera With the iPad Camera Connection Kit (sold separately), you can import photos directly from a digital camera or iPhone, or from an SD memory card that contains digital photos. To import photos: 1 Insert the SD Card Reader or USB Camera Connector, included in the iPad Camera Connection Kit, into the iPad dock connector port. Â To connect a camera or iPhone, use the USB cable that came with the camera or iPhone, and connect it to the USB port on the Camera Connector. If you're using iPhone, make sure it's turned on. To connect a camera, make the sure the camera is turned on and in transfer mode. For help, see the documentation that came with the camera.*

*The USB port on the Camera Connector is only for cameras; other USB devices aren't supported. Â To use an SD memory card, insert it in the slot on the SD Card Reader. Don't force the card into the slot; it fits only one way. For more information about the connectors, see the iPad Camera Connection Kit documentation. 2 Unlock iPad.*

*3 The Photos application opens automatically and displays the photos that are available for importing. 4 Select the photos that you want to import. Â To import all of the photos, tap Import All. Â To import just some of the photos, tap the ones you want to include (a checkmark should appear on each), then tap Import, and select Import or Import All. 5 After the photos are imported, you can choose to keep or delete the photos on the card, camera, or iPhone. To view the photos, look in the Last Import album. A new Event is also created, containing all the photos that were selected for import. To transfer the photos from iPad to your computer, connect iPad to your computer and import the images with a photo program such as iPhoto or Adobe Elements. 6 Disconnect the card reader or camera connector. Chapter 5 Photos 49 Viewing Photos Photos lets you view photos synced from your computer's photo application, imported from a digital camera or iPhone, or saved from an email message or web page.*

*Photos organizes collections by Albums, Events, Faces, and Places. Places uses the location information encoded within each photo, and not all photos may have this information. Events and Faces must first be configured in iPhoto or Aperture on a Mac, then synced to iPad. View photos: 1 In Photos, tap Photo Albums, Events, Faces, or Places. To open a collection, tap it. Or, pinch the collection to spread out a preview of the photos it contains, then let go to open it. When you're viewing Places, tap a pin on the map to display the location, then pinch to zoom and show all photos taken at this location. 2 Tap a thumbnail to view a photo in full screen. You can also pinch to zoom in on the photo. 50 Chapter 5 Photos Show or hide the controls: Tap the photo to show the controls. Tap again to hide the controls. View a photo in landscape orientation: Rotate iPad sideways. The photo or video resizes automatically to fit the screen. Zoom in on part of a photo: Double-tap where you want to zoom in. Double-tap again to zoom out.*

*You can also pinch to zoom in or out. Pan a photo: Drag the photo. See the next or previous photo: Flick left or right. Or tap the screen to show the thumbnails across the bottom, then tap or drag to view a different photo. Delete a photo: You can delete photos from the Saved Photos album, which contains photos you save from email or the web.*

*For photos synced from your computer, you need to delete the photo from the album on your computer, then sync iPad again. Chapter 5 Photos 51 Sharing Photos You can share your photos as slideshows, complete with music and transitions. If you connect iPad to a television or projector, you can share your slideshows with a large audience. You can send photos and videos in email messages, and add photos to your MobileMe Gallery. You can also copy and paste photos, save photos from email messages to Photos, and save images from webpages to Photos. Slideshows You can create and view a slideshow that shows off your photos with transitions and music. You can connect iPad to an external display, such as a TV or projector, and share your slideshow with others. View a slideshow: 1 Tap an album to open it. 2 Tap the Slideshow button and, in the list that appears, select slideshow options. You can: Â Select a song from your music library to play music during the slideshow.*

 *Select a transition effect that plays between photos. To set how long each photo is displayed, go to General > Settings > Photos. You can also set whether the slideshow repeats, or plays in a random sequence. If you connect iPad to a TV or projector, choose the Dissolve transition. For information about connecting to an external display, see "Photos" on page 132. 3 Tap Start Slideshow. To stop the slideshow, tap the screen. Sending a Photo in an Email Message Send a photo: Choose a photo and tap , then tap Email Photo. If you don't see , tap the screen to show the controls. Send multiple photos: Tap an album, then tap .*

*Tap each of the photos you want to send (a checkmark appears on each thumbnail), then tap Share. Paste a photo in an email message or another application: 1 Touch and hold a photo until the Copy command appears, then tap Copy. 2 In Mail, create a new message. 3 Tap where you want to place the photo, then tap the insertion point to display the edit commands. 4 Tap Paste.*

*52 Chapter 5 Photos Adding a Photo to a MobileMe Gallery If you have a MobileMe account, you can add photos directly from iPad to your MobileMe*

*Gallery.*

[You're reading an excerpt. Click here to read official APPLE IPAD](http://yourpdfguides.com/dref/2443347) [user guide](http://yourpdfguides.com/dref/2443347) <http://yourpdfguides.com/dref/2443347>